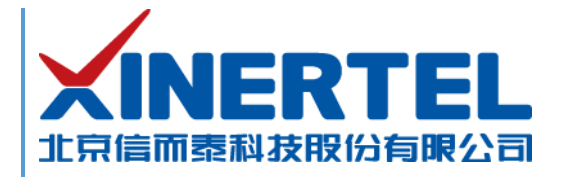

# 信而泰 **TeleATT** 快速使用指导

[本文档为信而泰测试软件 TeleATT 的基本功能模块操作指导]

北京信而泰科技股份有限公司

2017.8

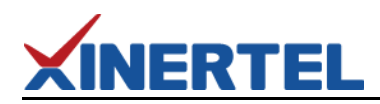

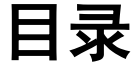

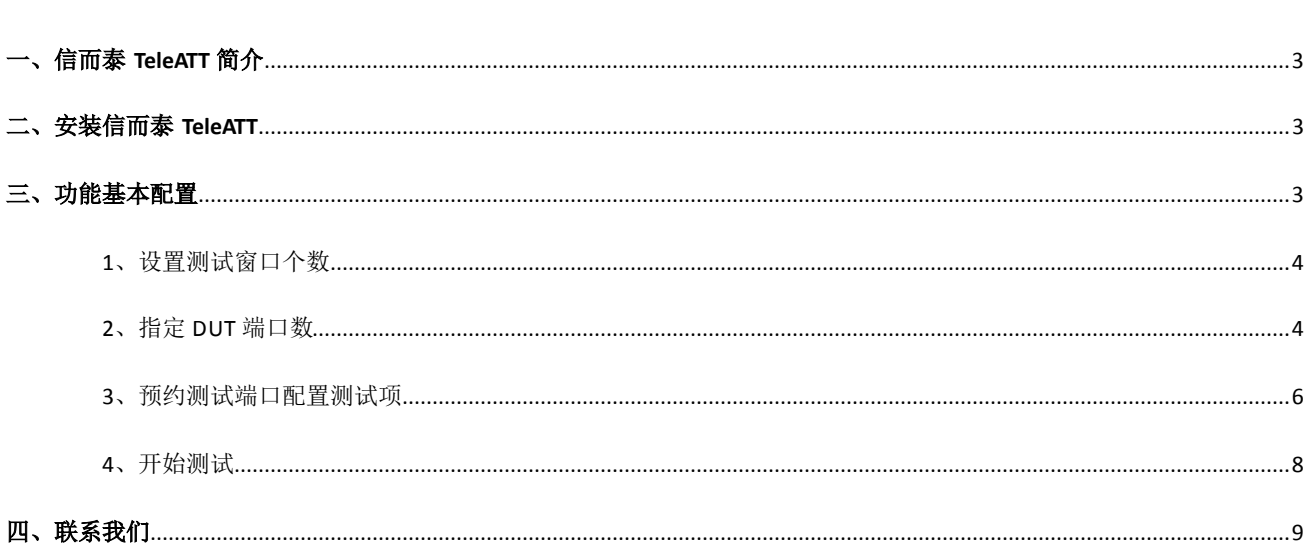

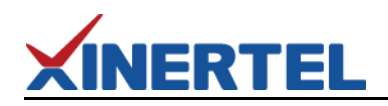

## <span id="page-2-0"></span>一、信而泰 **TeleATT** 简介

信而泰 TeleATT 是运行在管理 PC 上对测试仪进行配置与管理的应用软件。该软件的主要功能为对被测设备(DUT)进行 流量测试,检测 DUT 对流量的转发处理能力。信而泰 TeleATT 可与信而泰 BigTao200、BigTao220 以及 BigTao6000 机箱配合使 用。

### <span id="page-2-1"></span>二、安装信而泰 **TeleATT**

信而泰 TeleATT 可安装在 Microsoft Windows XP 以及 Windows 7 操作系统上。安装步骤如下:

1. 在管理 PC 上, 将随机光盘放入光驱。光驱读取光盘, 弹出以下安装界面。

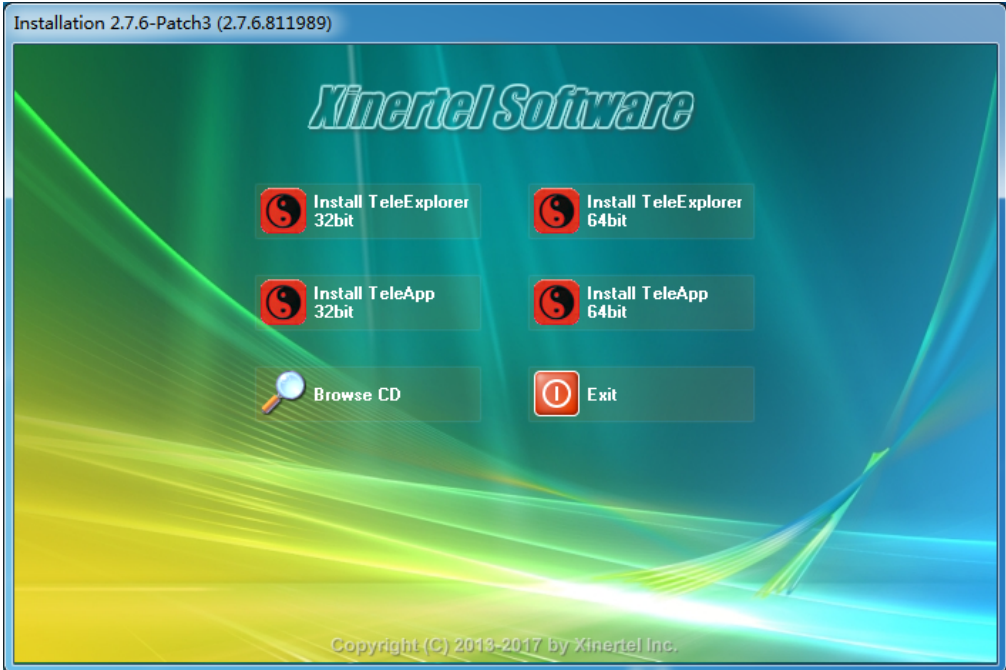

图 1:光盘自动安装

- 2. 选择 TeleATT,点击安装。
- 3. 根据安装向导提示安装软件。

# <span id="page-2-2"></span>三、功能基本配置

执行信而泰 TeleATT 的测试功能前,请先确认以下操作已完成:

- 机箱已正确配置 IP 地址, 机箱与管理 PC 网络可达;
- 机箱上已安装板卡;
- **●** 板卡与 DUT 已正确连接,且 DUT 上已完成测试所需配置。

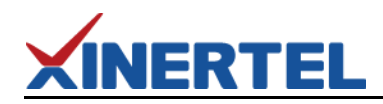

使用信而泰 TeleATT 对 DUT 进行测试, 测试步骤如下:

- 1. 设置测试窗口个数。可根据 DUT 的数量以及测试要求选择适当的测试窗口数。具体配置步骤见下文。
- 2. 为每个测试窗口指定 DUT 端口数(当前测试窗口最多可测试的 DUT 端口数)。具体配置步骤见下文。
- 3. 为每个测试窗口预约测试仪端口并配置测试项。具体配置步骤见下文。
- 4. 开始测试。具体配置步骤见下文。

说明: 本指导只做简要配置说明,详细配置信息请参考信而泰 TeleATT 的使用帮助。在信而泰 TeleATT 主界面开启状态下,按 **F1** 键即可获得帮助。

#### <span id="page-3-0"></span>**1**、 设置测试窗口个数

信而泰 TeleATT 支持多种测试窗口个数排布, 包括 2\*2 (默认)、1\*1、2\*4、Switch、老化以及 4\*4。用户可根据自身需求 选择适当的测试窗口个数。具体配置步骤如下:

- 1. 启动信而泰 TeleATT。
	- 1) 从桌面双击信而泰 TeleATT 的快捷方式或者从开始菜单点击 **TeleATT**。

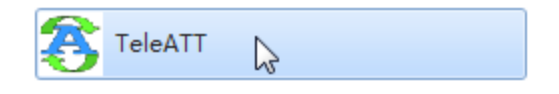

图 2:启动信而泰 TeleATT

- 2) 从弹出的 **VersionChoose** 对话框,选择版本并点击 **OK**。通常情况下,选择 **Standard**。定制用户从下拉菜单中 选择相应的版本。该指导以 Standard 为例进行说明。
- 2. 选择测试窗口数量。从菜单栏点击视图,然后从弹出菜单选择需要的窗口数。该指导以 2\*2 为例进行说明。

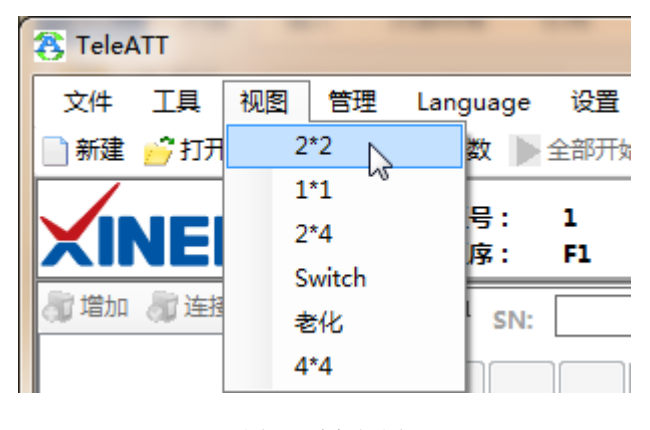

图 3:选择视图

#### <span id="page-3-1"></span>**2**、 指定 **DUT** 端口数

每个测试窗口都需要指定 DUT 端口数, 即该测试窗口可测试的最大 DUT 端口数。具体配置步骤如下:

1. 新建测试文件。从菜单栏点击新建,在弹出菜单指定文件名和文件存储路径(如不使用默认路径,点击浏览选择存 储路径)。

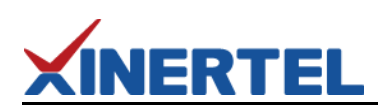

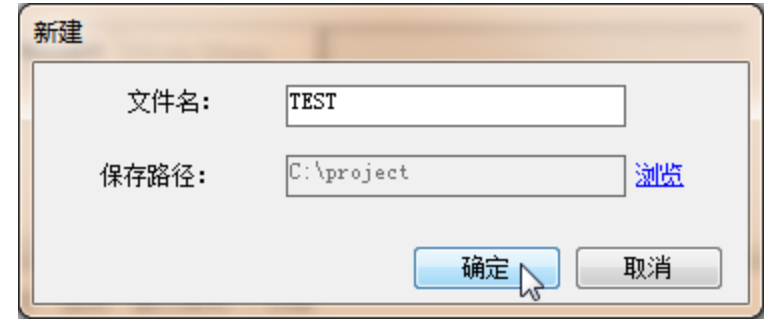

图 4:新建测试文件

- 2. 连接机箱。
	- 1) 左侧导航区点击增加按钮,系统弹出添加机框对话框。
	- 2) 从机框类型下拉菜单选择测试机箱的型号,在机框 **IP** 输入框输入机箱的 IP 地址。然后点击确定按钮

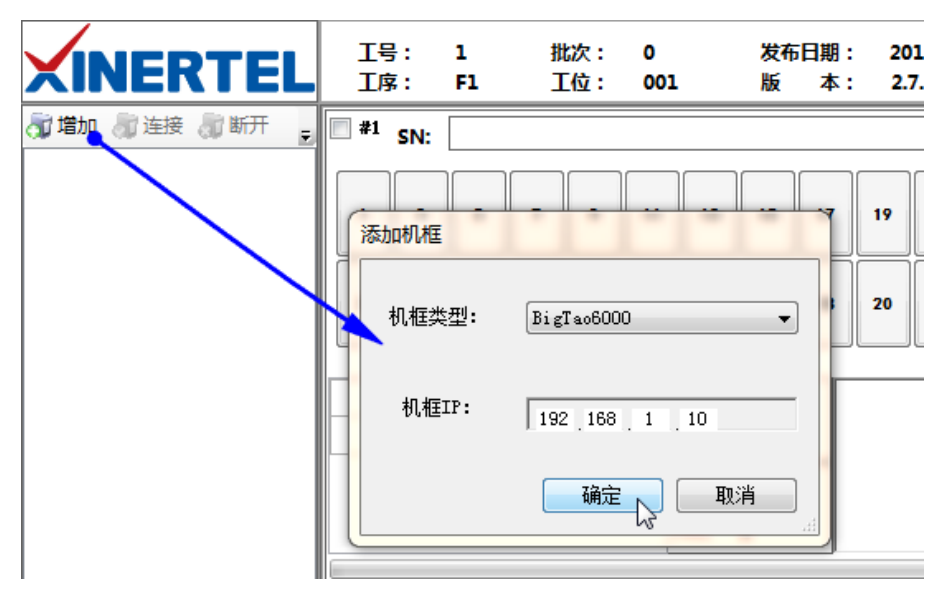

图 5:添加机箱

3) 机箱添加成功后,如下图所示:

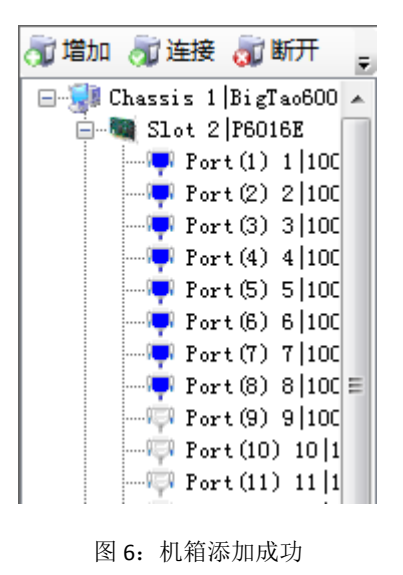

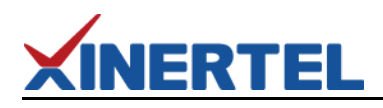

- 3. 指定 DUT 端口数。
	- 1) 勾选测试窗口,使测试窗口的状态由未使用变为待测。

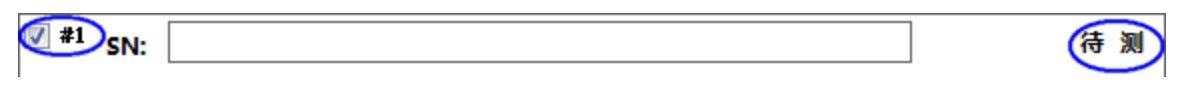

图 6:勾选测试窗口

- 2) 点击工具栏的 **DUT** 端口数按钮,系统弹出 **DUT** 窗口编辑对话框。
- 3) 单击端口数一列的单元格,然后输入 DUT 端口数量值。依次为每一个测试窗口指定适当的值。然后点击确定 按钮。

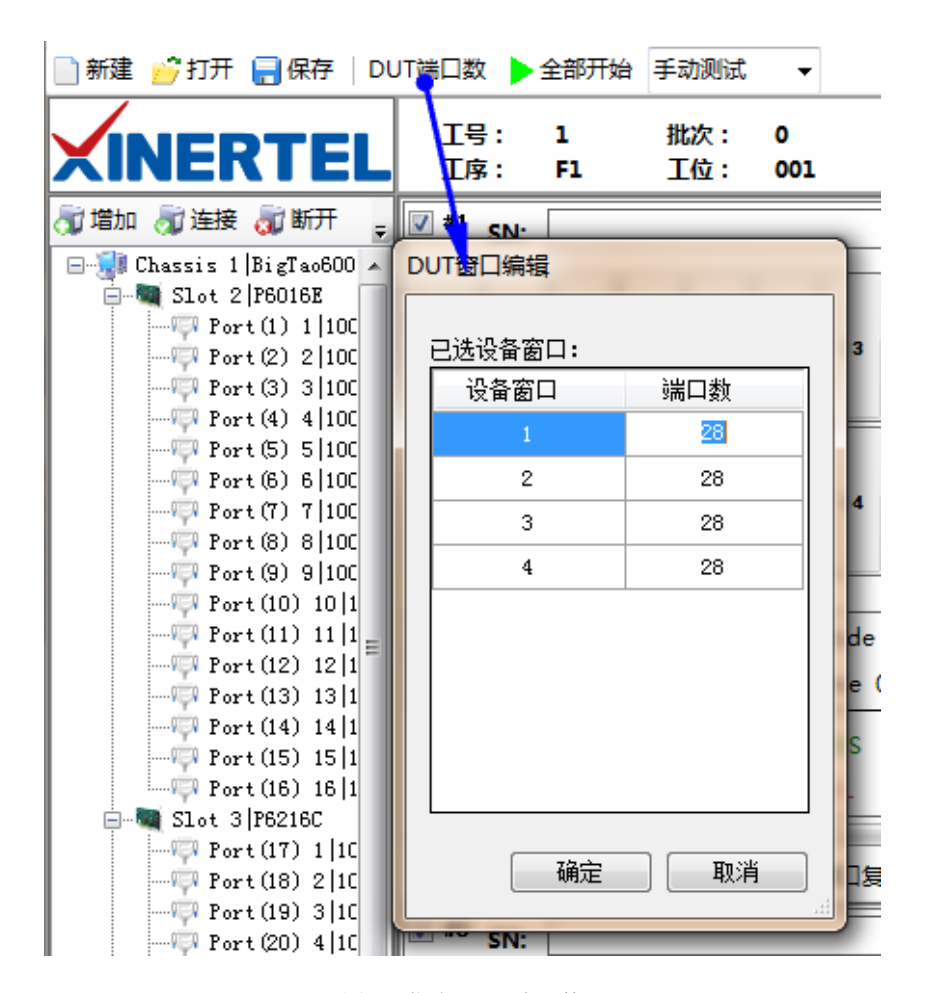

图 7:指定 DUT 端口数

#### <span id="page-5-0"></span>**3**、 预约测试端口配置测试项

测试端口即测试仪上与 DUT 相连的端口;测试项即对 DUT 执行的测试项目,例如两两交互、会聚等等。详细内容请参阅 信而泰 TeleATT 的使用手册。

预约测试端口以及配置测试项的配置步骤如下:

- 1. 预约测试端口。
	- 1) 点击测试窗口的端口按钮,系统弹出端口分配对话框。

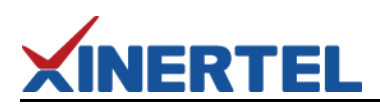

2) 从测试仪端口列表选择需要的端口,然后点击添加按钮。

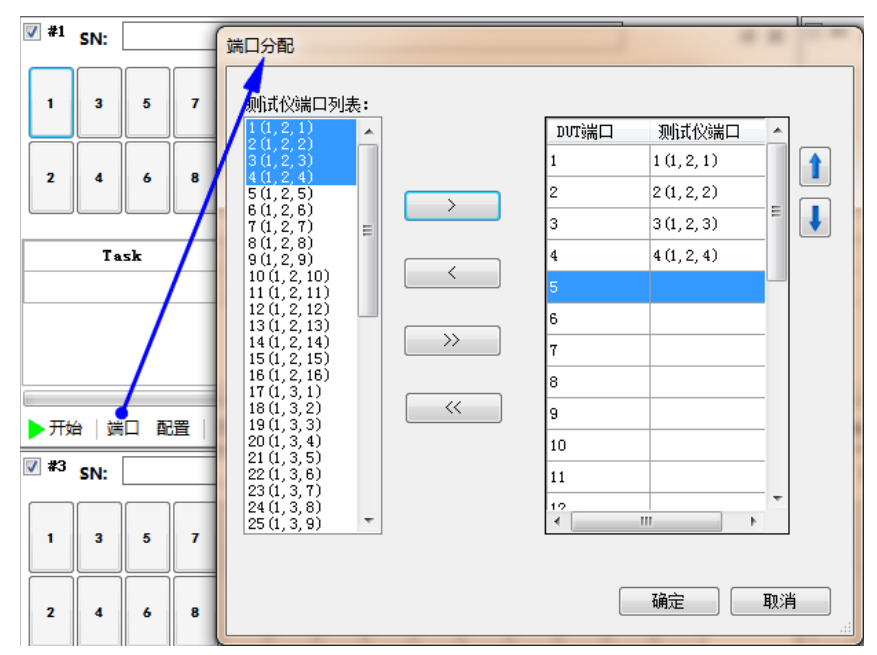

图 8:预约端口

- 3) 如果有需要,使用同样方法依次为其他测试窗口预约测试端口。
- 2. 配置测试项。
	- 1) 点击测试窗口的配置按钮,系统弹出任务配置对话框。
	- 2) 点击添加按钮,从测试任务选择列表中选择需要的测试项,然后点击添加按钮。点击确定。

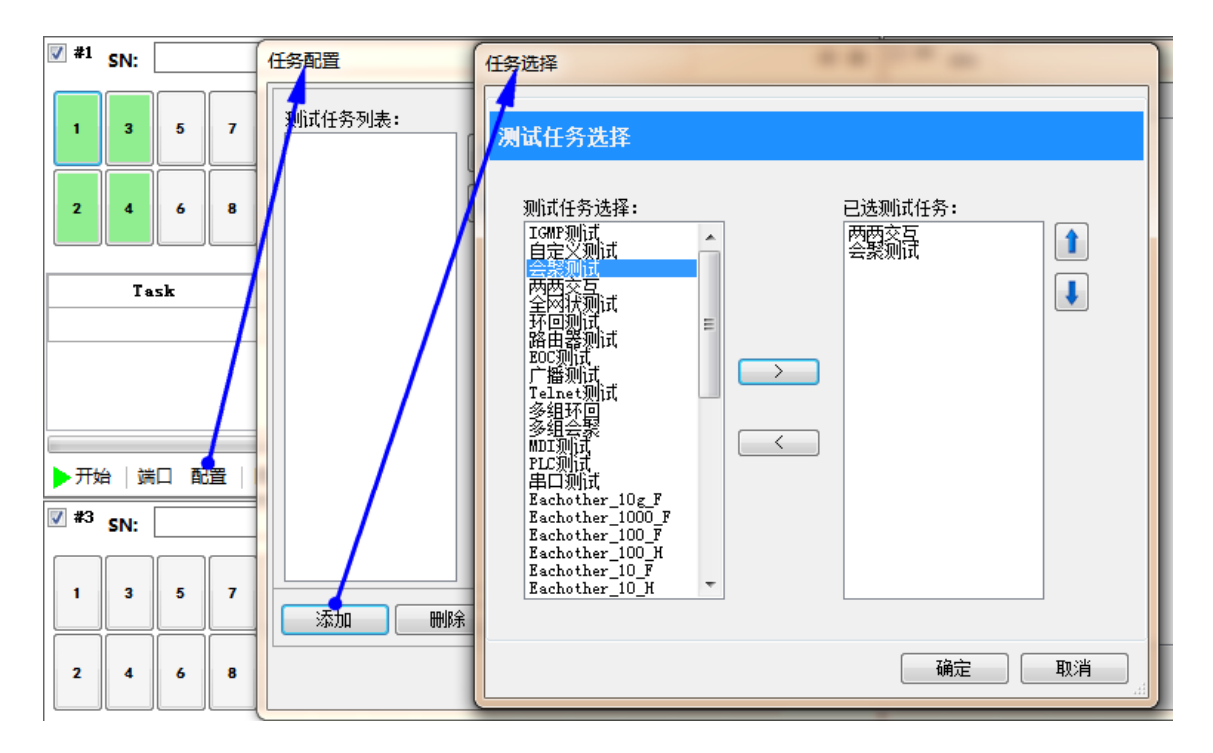

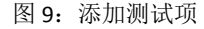

3) 任务添加成功后, 在任务配置对话框, 从测试任务列表中选中测试项, 端口映射标签页显示系统自动生成的 打流拓扑。

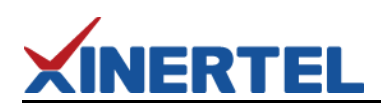

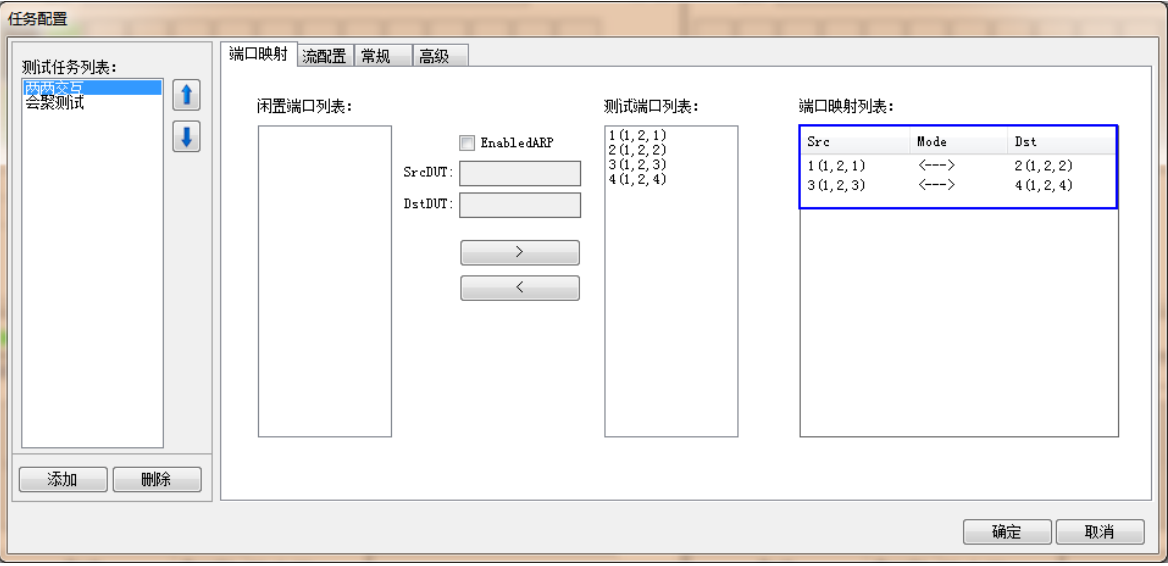

#### 图 10:测试项端口映射

- 4) 如有需要,点击流配置、常规、高级标签进入相应标签页,进行相关选项配置。
- 5) 在任务配置对话框点击确定按钮。
- 6) 如有需要,使用同样的方法为其他测试窗口配置测试项。

#### <span id="page-7-0"></span>**4**、开始测试

以上配置完成后,即可开始测试。测试步骤如下:

1. 如果多个测试窗口均配置了测试项,可以点击工具栏的全部开始按钮,启动所有测试窗口的测试项;开启单个测试 窗口的测试项,点击测试窗口的开启按钮。

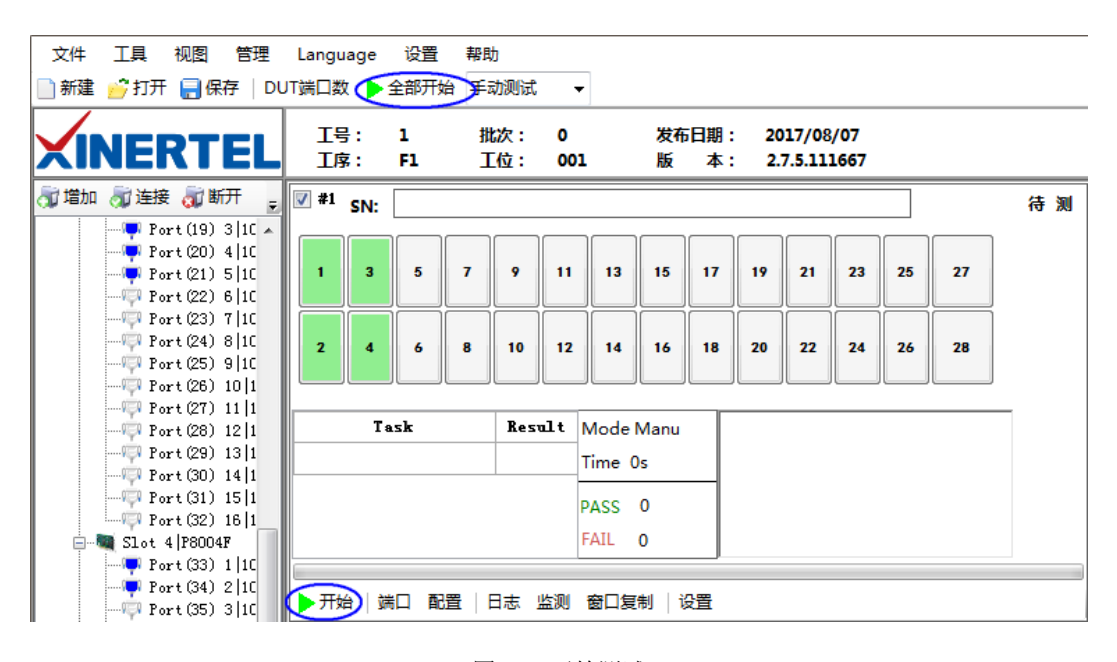

图 11:开始测试

2. 测试过程中,点击测试窗口的监测按钮,系统弹出端口实时数据对话框,用户可在该对话框查看当前测试窗口的实

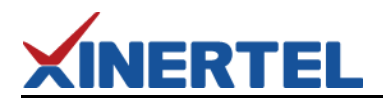

时测试数据。

3. 测试成功后,点击测试窗口的日志按钮,系统弹出日志查看对话框,用户可在该对话框查看测试日志信息。

# <span id="page-8-0"></span>四、联系我们

为向用户提供更优质、便捷的服务,信而泰提供以下服务方式:

- 服务热线: 400-081-9262
- **服务邮箱: support@teletest.cn**

信而泰服务热线的服务时间为工作日的 9:00~18:00;信而泰服务邮箱的回复时间为收到邮件后两小时内。